## **meshmixer manual**

This manual is a work-in-progress. Please bear with us =)

Get the latest version here[: http://meshmixer.com/help/](http://meshmixer.com/help/)

Contents:

**UI Overview** Importing/Loading Files hotkey quick reference

#### **Tool Documentation:**

- Drop Part Tool
- Smooth Brush Tool
- Selection Tool
- Smooth Tool
- Smooth Boundary Tool
- Extrude Tool
- Volume Brush Tool

#### **Workflows:**

- Extrusion Workflow
- Smoothing Workflow
- Collar Workflow

# **UI Overview**

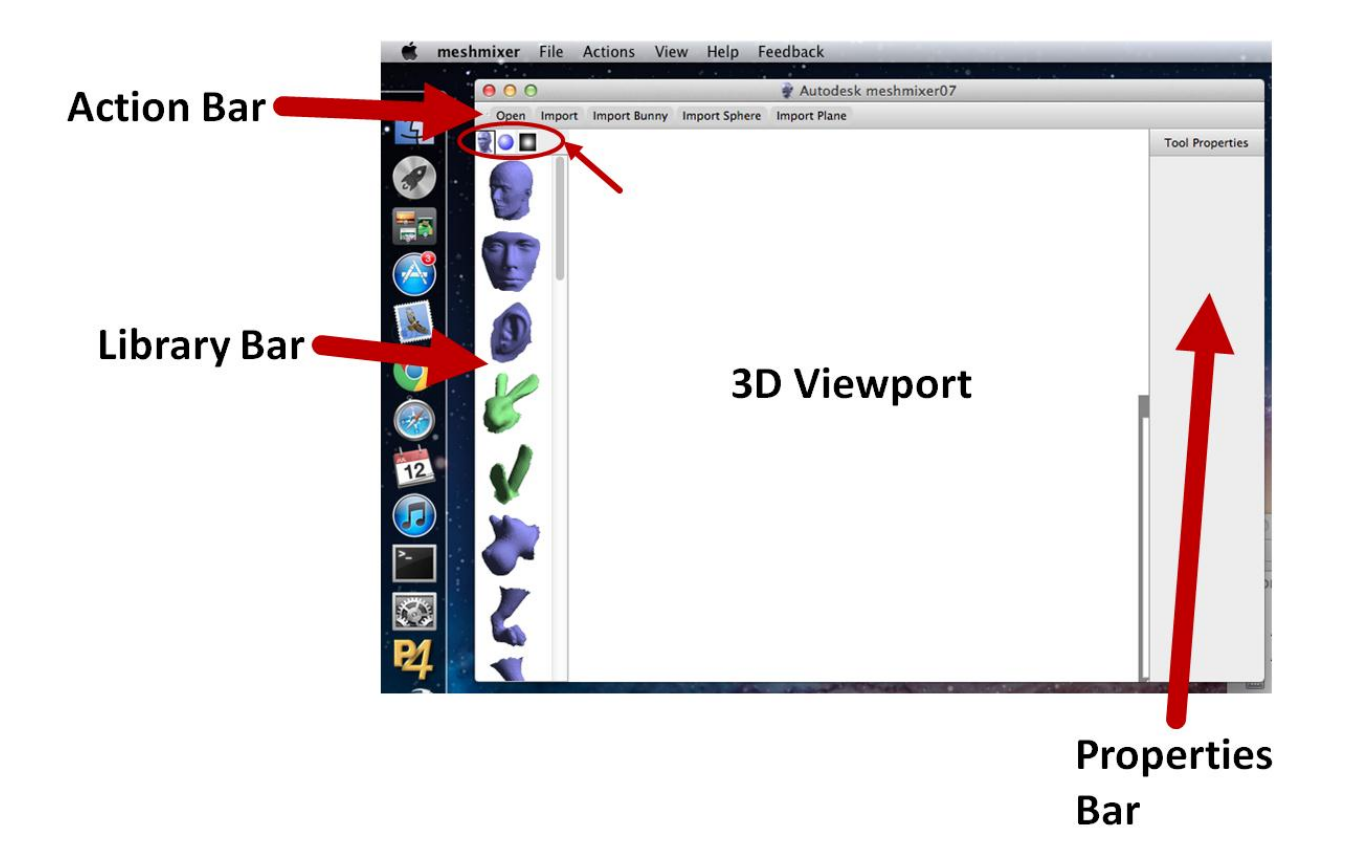

A key concept to understand in meshmixer is the **Action Bar**. The Action Bar is not a traditional menu, it is a dynamic context-sensitive menu that responds to the current scene.

For example, before you have loaded any objects into meshmixer, the Action Bar will provide you with commands such as **Open**, **Import**, etc. Once you load an object, those items will no longer be accessible from the Action Bar, you will have to use the **File** menu in the standard system menu (attached to the window on Windows, at the top of the screen on Mac OS X).

The Action Bar may change depending on the Tool you have selected. If ever you want to get back to the initial Action Bar state, just keep hitting Escape.

### **Importing/Loading Files**

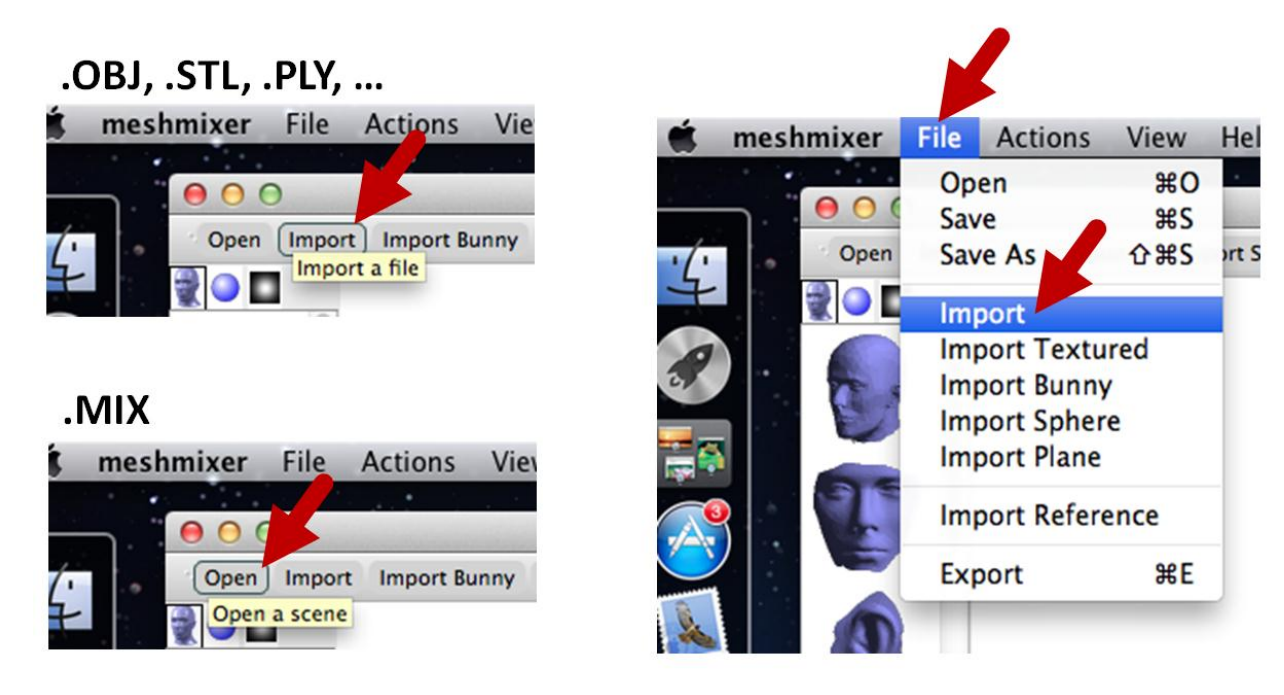

To bring an external mesh into meshmixer (.OBJ, .STL, .PLY), use the **Import** command in either the Action Bar or the File menu. This will load a mesh into the current scene.

If the scene already contains objects, you will be asked whether you want to Replace the existing objects, or Append to them (creating an additional object in the scene).

You can save your scene as a .MIX file using the **Save** and **Save As** commands. MIX is meshmixer's native format, and is the most effective for storing data if you want to load it back into meshmixer later, using the **Open** command. However, keep in mind that no other software supports .MIX, so you still may need to use the **Export** command to create an OBJ or STL file.

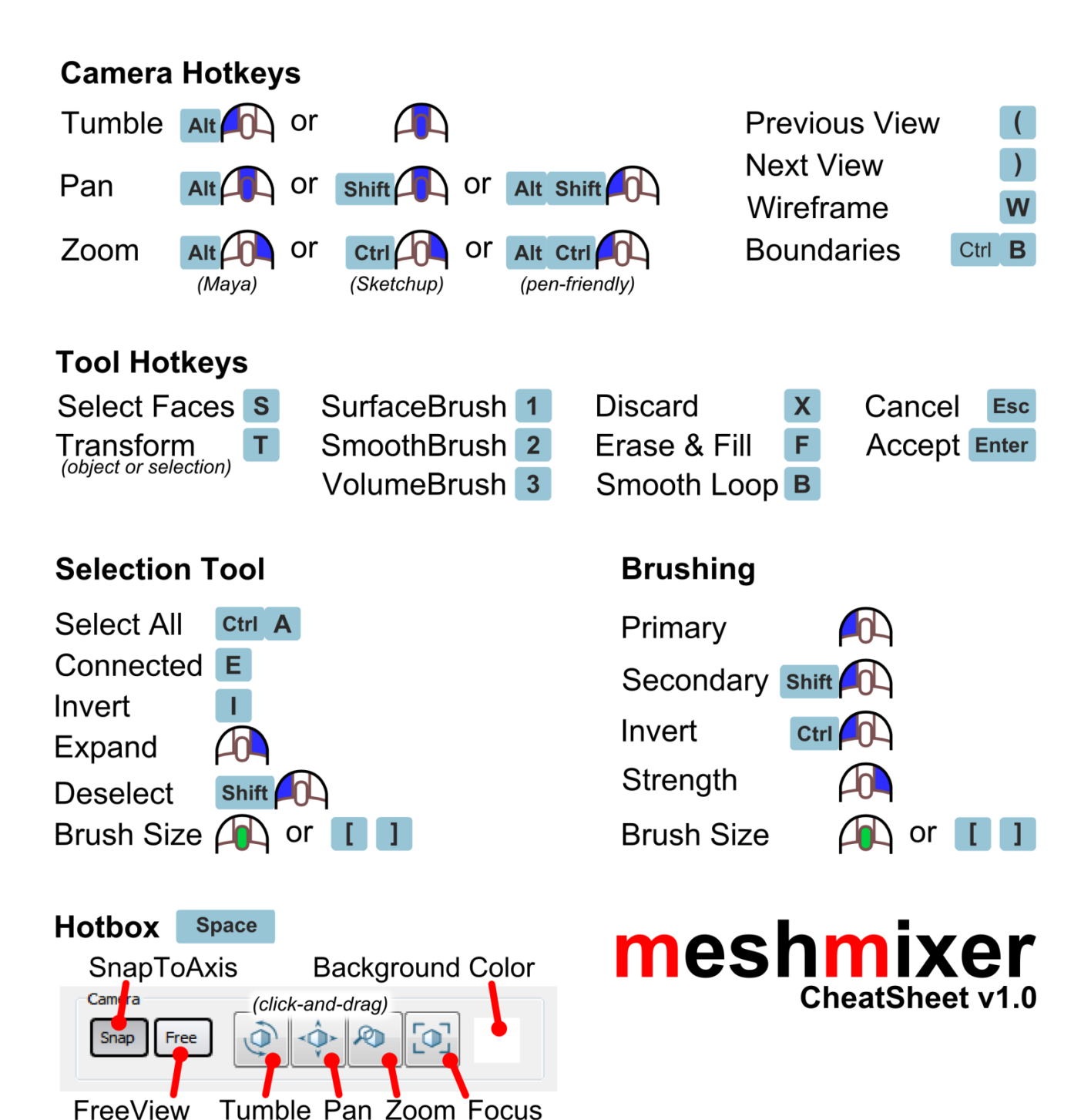

# **Drop Part Tool**

Use this tool to add and position a Part from the Part Library on the surface of the model.

Drop at original scale shift

### **Control Widget**

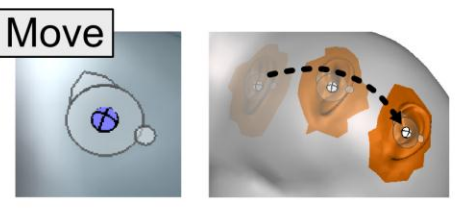

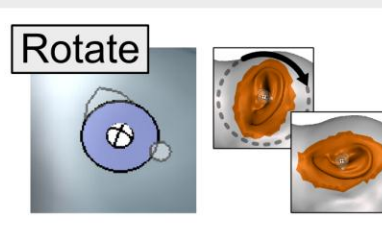

Twist

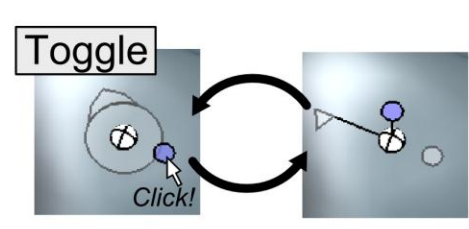

### **Parameters**

#### Type

The deformation algorithm used to bend the Part to fit the surface underneath.

#### Optimize

Optimize the Part to preserve shape and smoothness at the boundary.

#### Size

Global scaling factor applied to the Part.

#### Bend

Stiffness of the part relative to the shape of the underlying surface.

#### Offset

Control how the part is pushed in/out of the surface.

#### **Tips**

If the Part turns red or disappears, you cannot drop in this location. Try moving, shrinking, or rotating the Part.

### Autodesk meshmixer

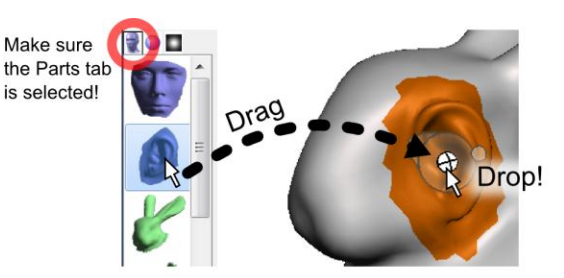

**Resize** 

Ø

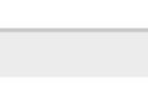

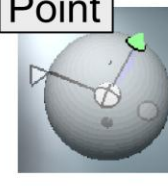

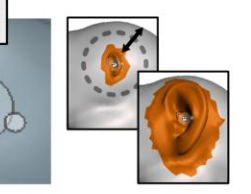

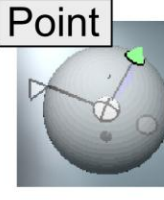

Control how the part is bent in/out of the surface.

#### SmoothR

Size of the support region around the Part that is automatically smoothed.

#### **DScale**

Internal scaling factor for the Part, linearly falls off from base to tip.

#### **SFalloff**

Controls the location of the linear transition for the DScale parameter.

#### **TweakR**

Expansion factor for the Part support area (use to fix stitching failures)

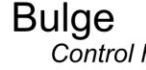

## **Smooth Brush Tool**

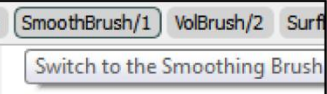

Hotkey<sub>1</sub>

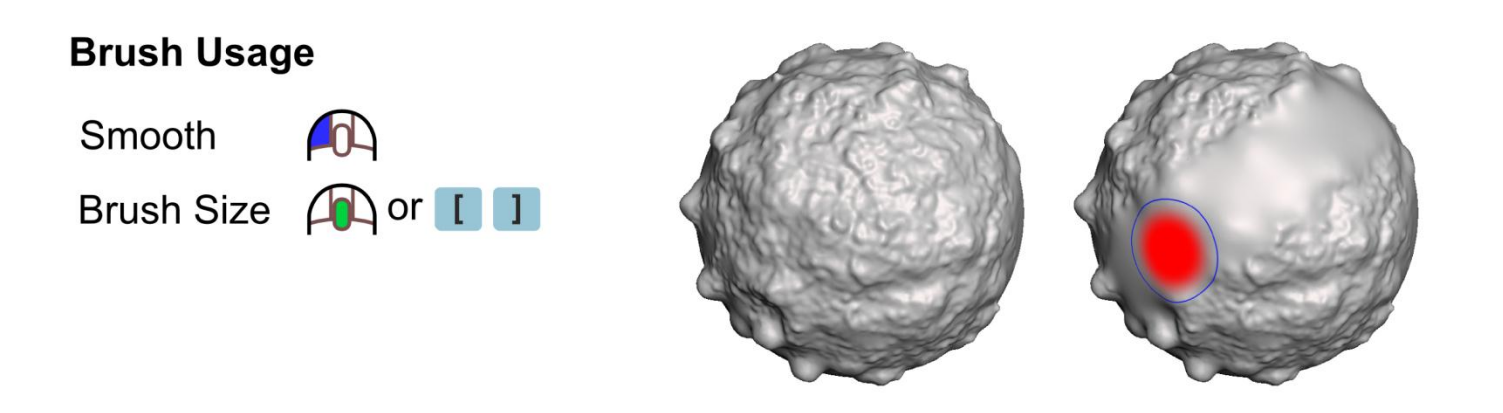

#### **Parameters**

#### Symmetry

Mirror each brush stroke across the YZ Plane.

#### **Hold Boundary**

Keep the mesh boundary fixed in its current position.

#### **Type**

Weight calculation used in the smoothing algorithm.

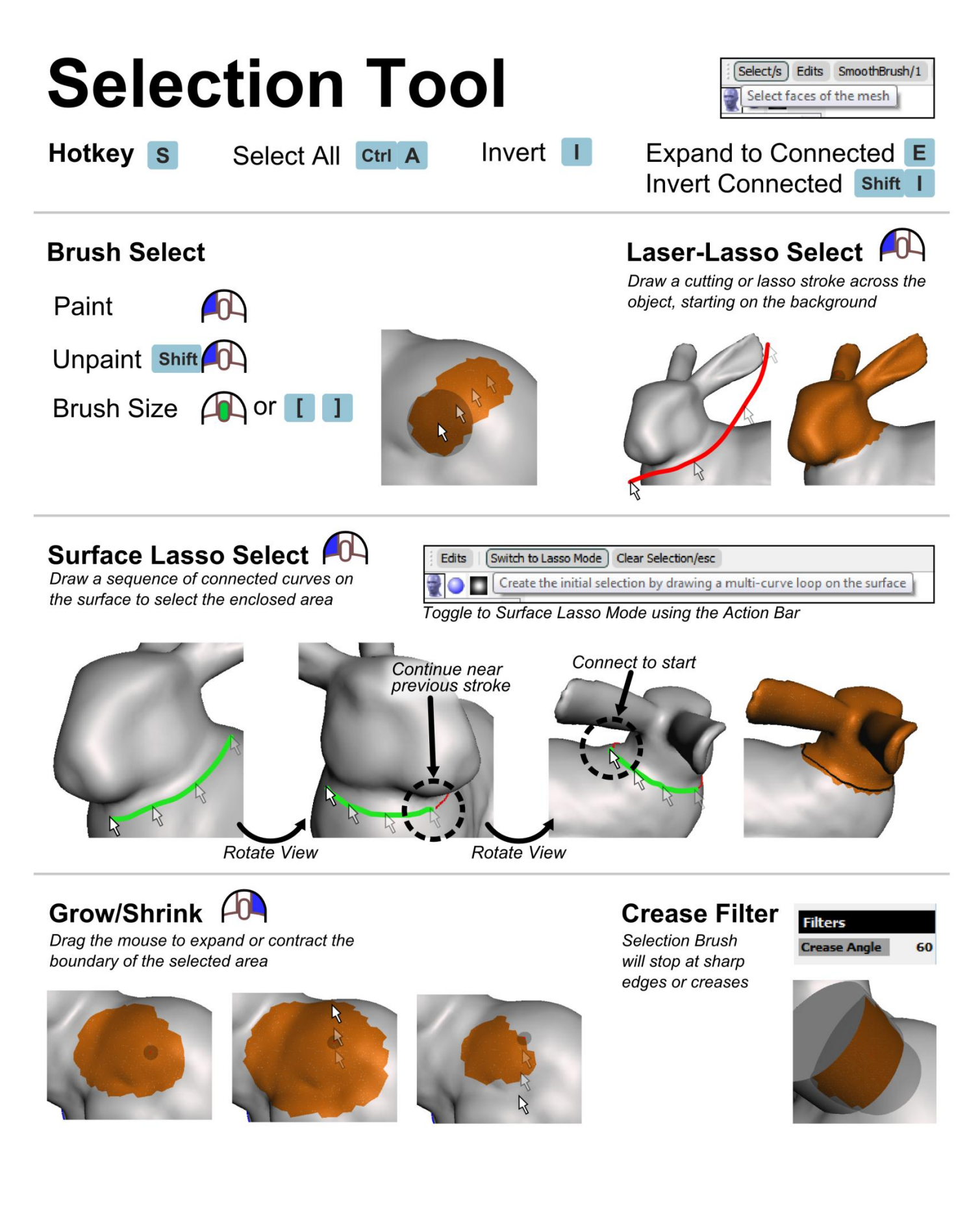

### **Smooth Tool**

Use this tool to smooth out the details on a selected area of the mesh. You can control the scale of details that are smoothed out.

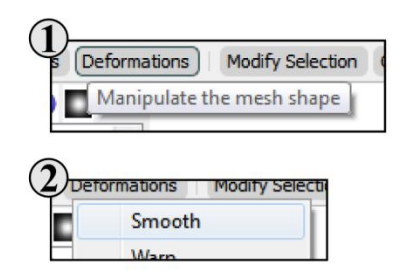

#### **Basic Usage**

Select a set of faces using the Selection Tool **Start the Smooth Tool** 

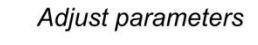

Accept

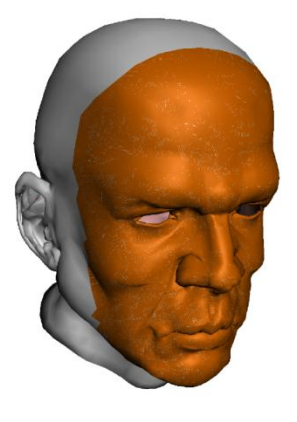

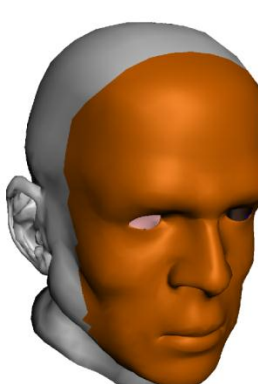

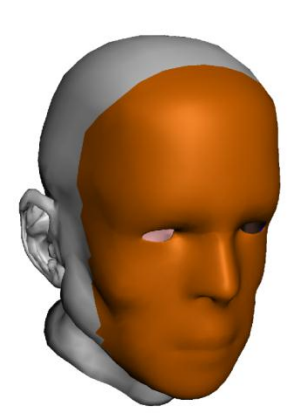

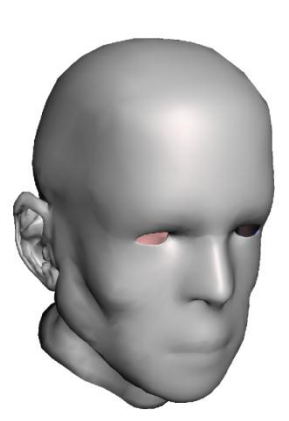

#### **Parameters**

#### Type

The weight type used to compute the smoothing

#### Smooth

The amount to smooth (or exaggerate) the local details

#### Scale

The magnitude of details to smooth

#### **Tips**

Run the Remesh Tool to roughen sharp creashes before smoothing to avoid creases in the smoothed output.

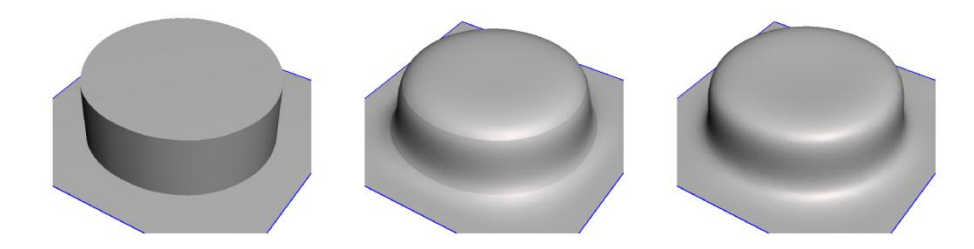

## **Smooth Boundary Tool**

This tool turns a rough selection boundary into a smooth loop, which can then be used in other tools (Replace, Extrusion, ...)

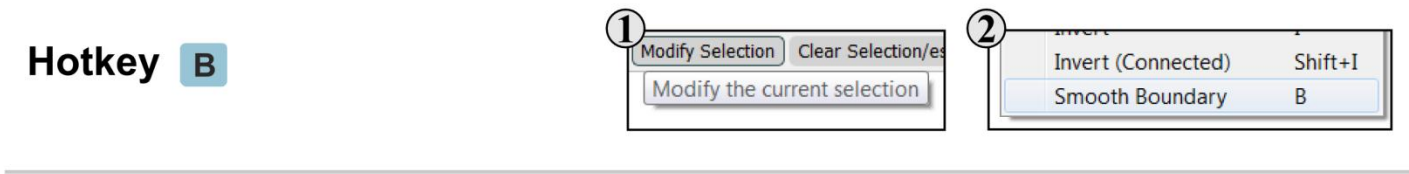

#### **Basic Usage**

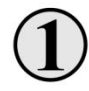

Select a set of faces using the Selection Tool

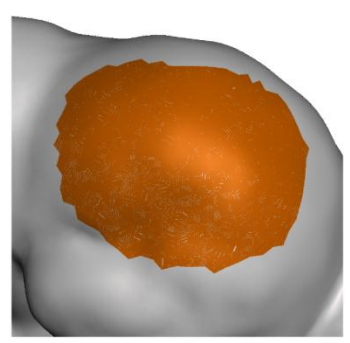

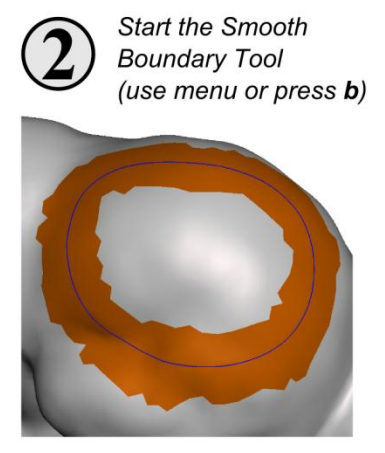

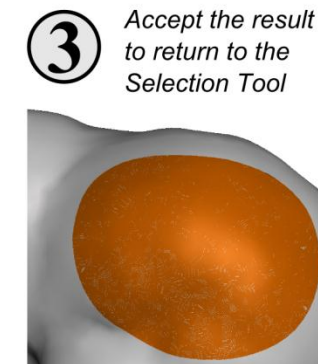

#### **Parameters**

#### Smoothness

Controls amount of smoothing applied to the selection border.

#### **Preserve Shape**

Inflation factor that counter-acts smoothing to preserve overall selection shape.

#### Iterations

Rounds of smoothing. More == smoother.

#### **ROI**

Size of support region in which mesh is relaxed around the selection boundary.

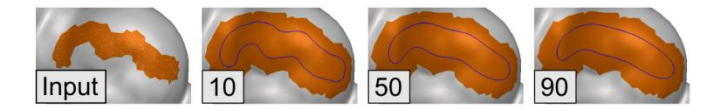

### **Extrude Tool**

Use this tool to push/pull a selected area of the mesh.

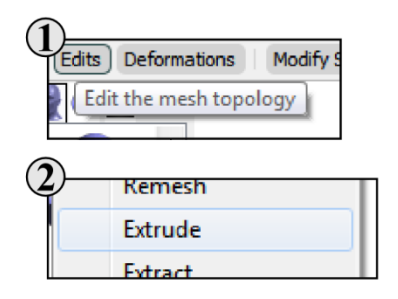

#### **Basic Usage**

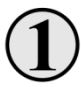

Select a set of faces using the Selection Tool

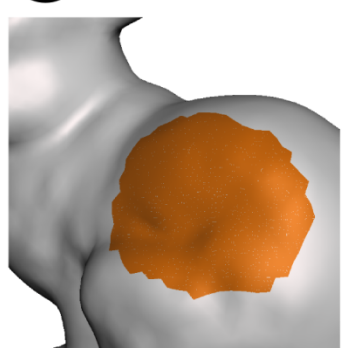

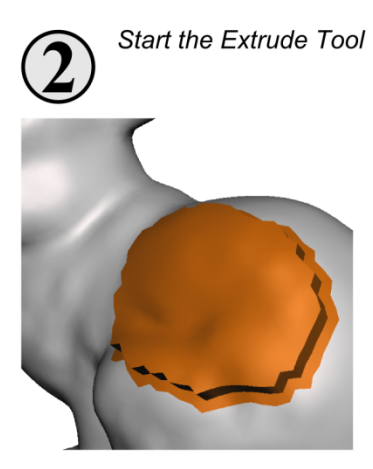

**Direction** 

EndType

area will move

Direction in 3D space that the selected

Shape of the "moving end" of the extrusion

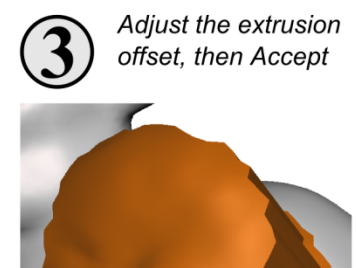

#### **Parameters**

#### **Offset**

The distance the surface is pushed/pulled

#### Harden

Sharpness of the transition at the edges of the extrusion

#### Density

Resolution of triangles along the sides of the extrusion

#### **Tips**

Use the Smooth Boundary Tool to create a clean boundary loop before applying your extrusion operation.

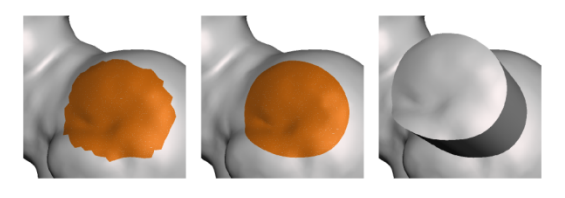

Extrude all the faces of an open shell to thicken it into a closed solid.

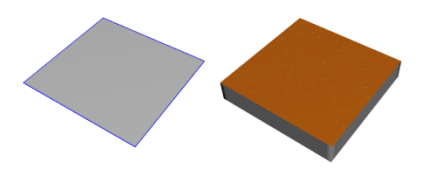

# **Volume Brush Tool**

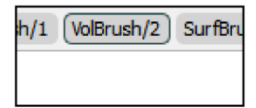

Hotkey 2

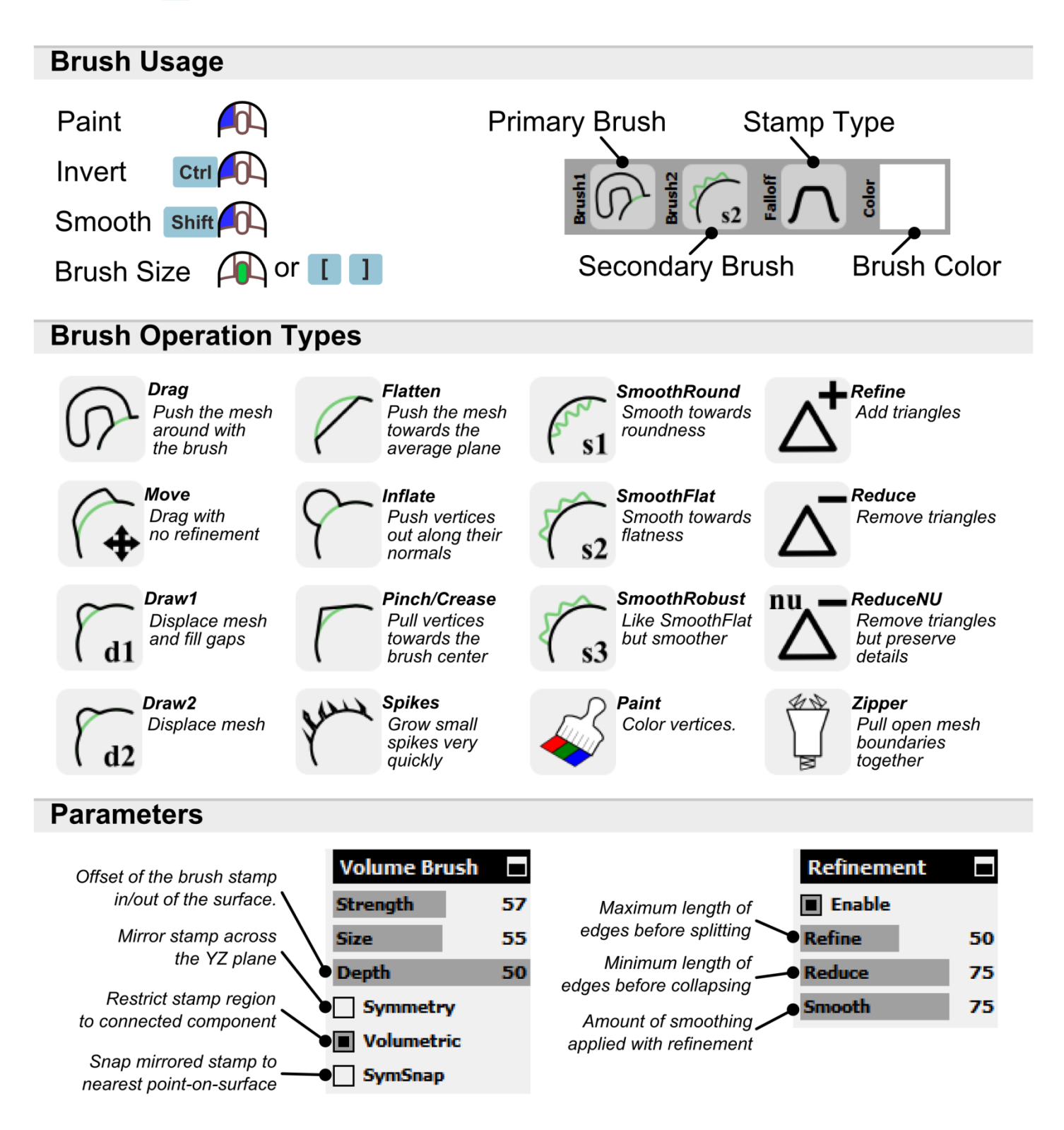

# **Extrusion Workflow**

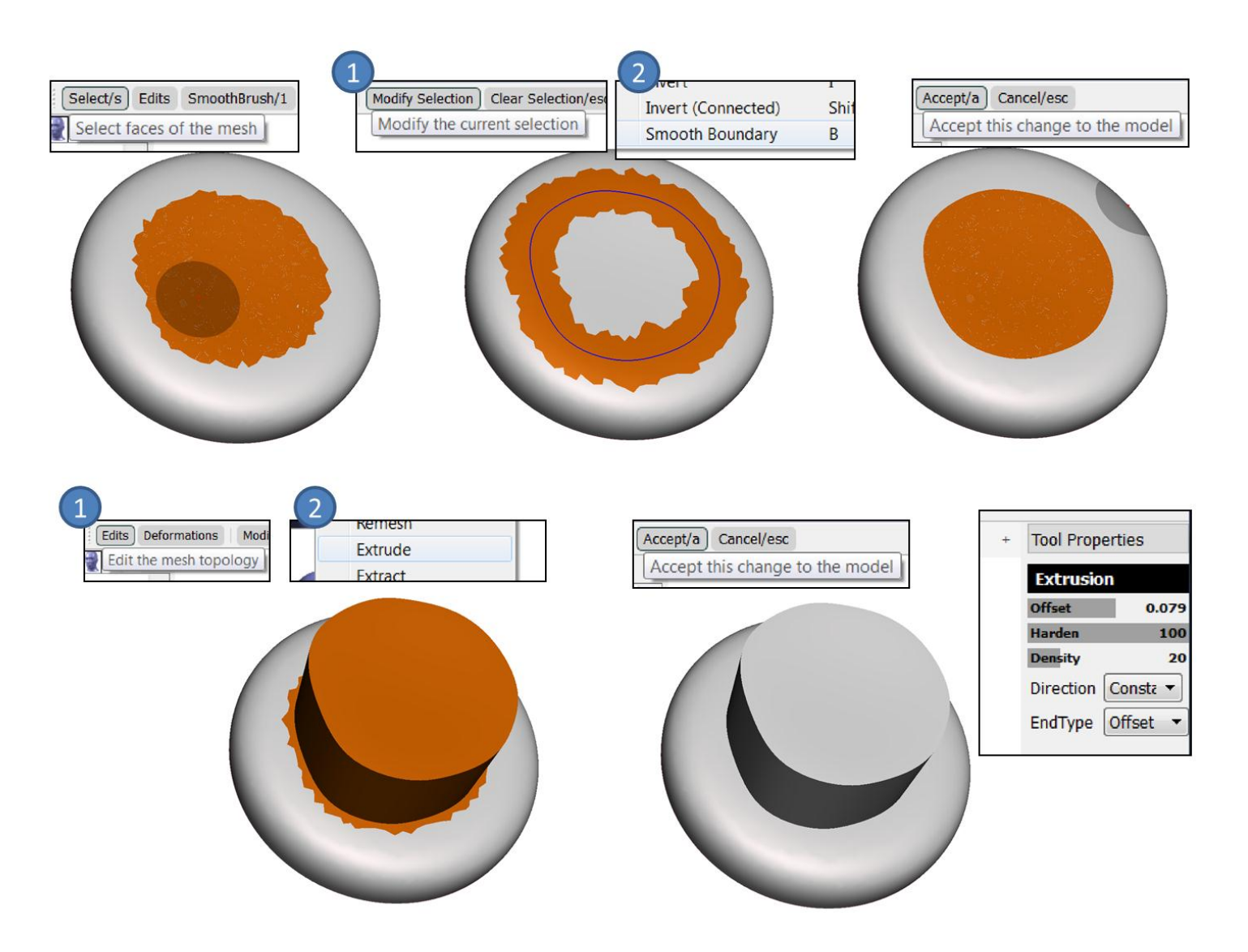

# **Smoothing Workflow**

### Smoothing

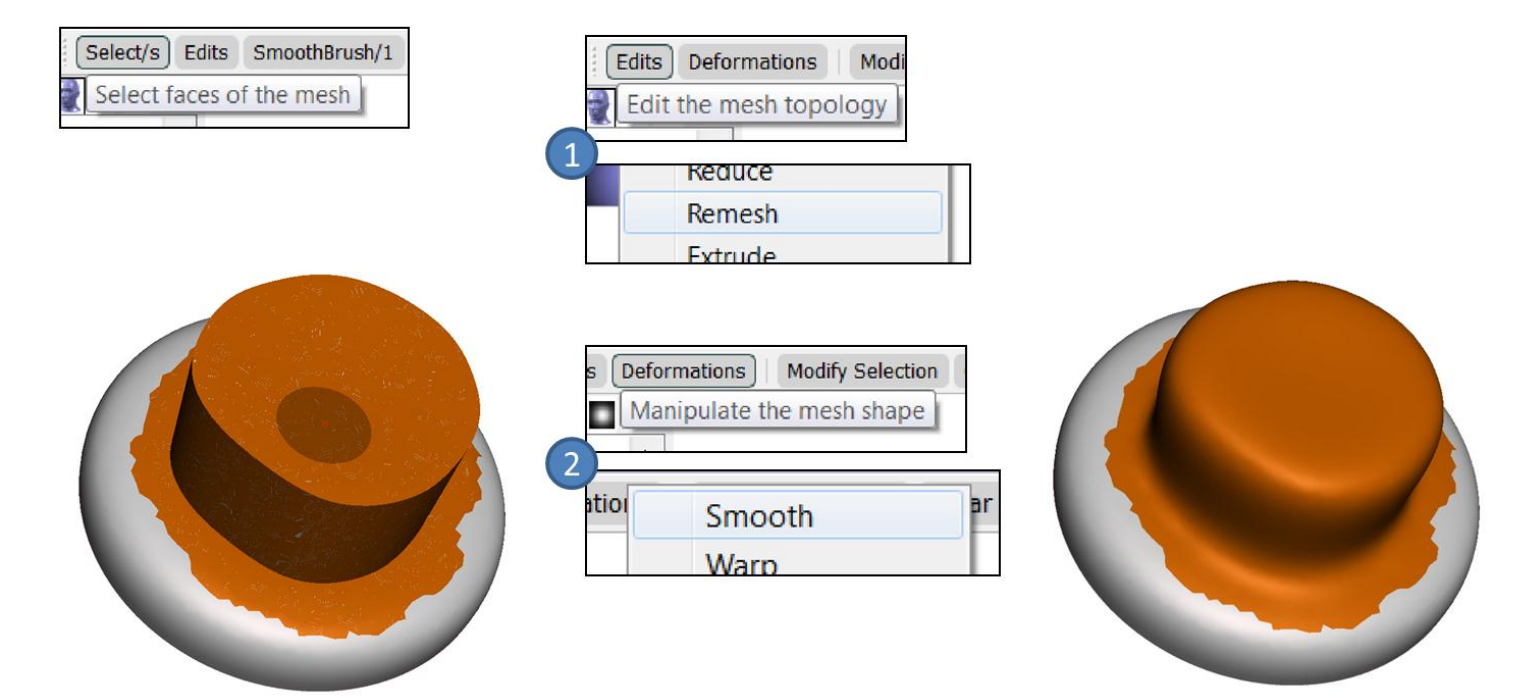

# **Collar Workflow**

- 1) Select
- 2) Smooth Boundary
- 3) Extrude
	- Set Direction to Normal
- 4) Remesh
- 5) Smooth
	- Maximum smoothness

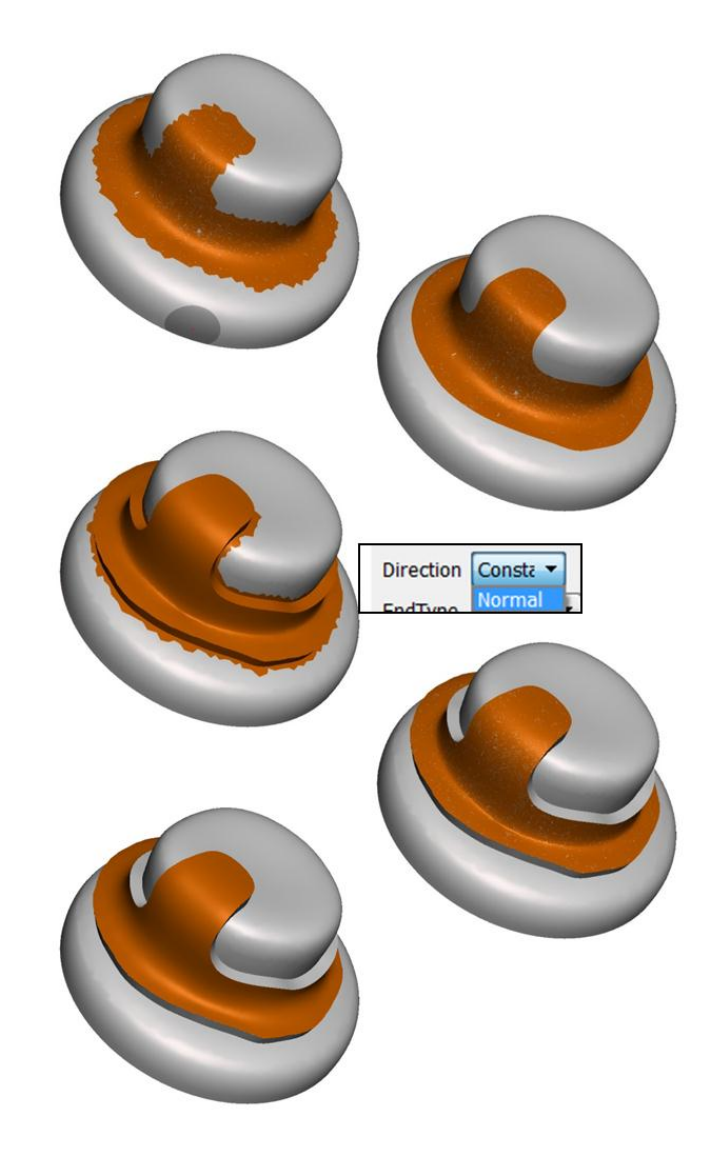